# **HSPO CLAIM PROCESSING WEB USER MANUAL: RETAILER**

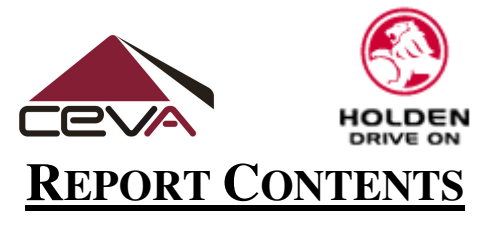

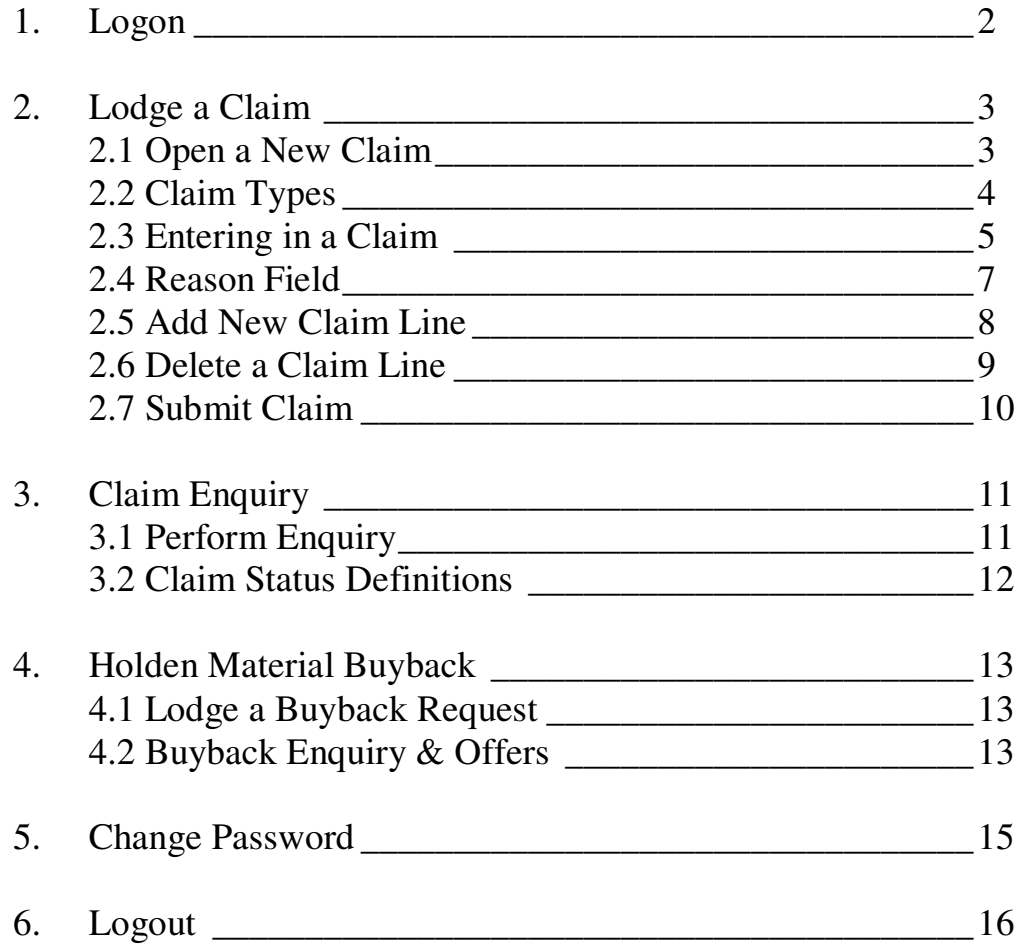

# **1. LOGON TO THE SYSTEM**

To logon to the Dealer Online Claims system, perform the following steps.

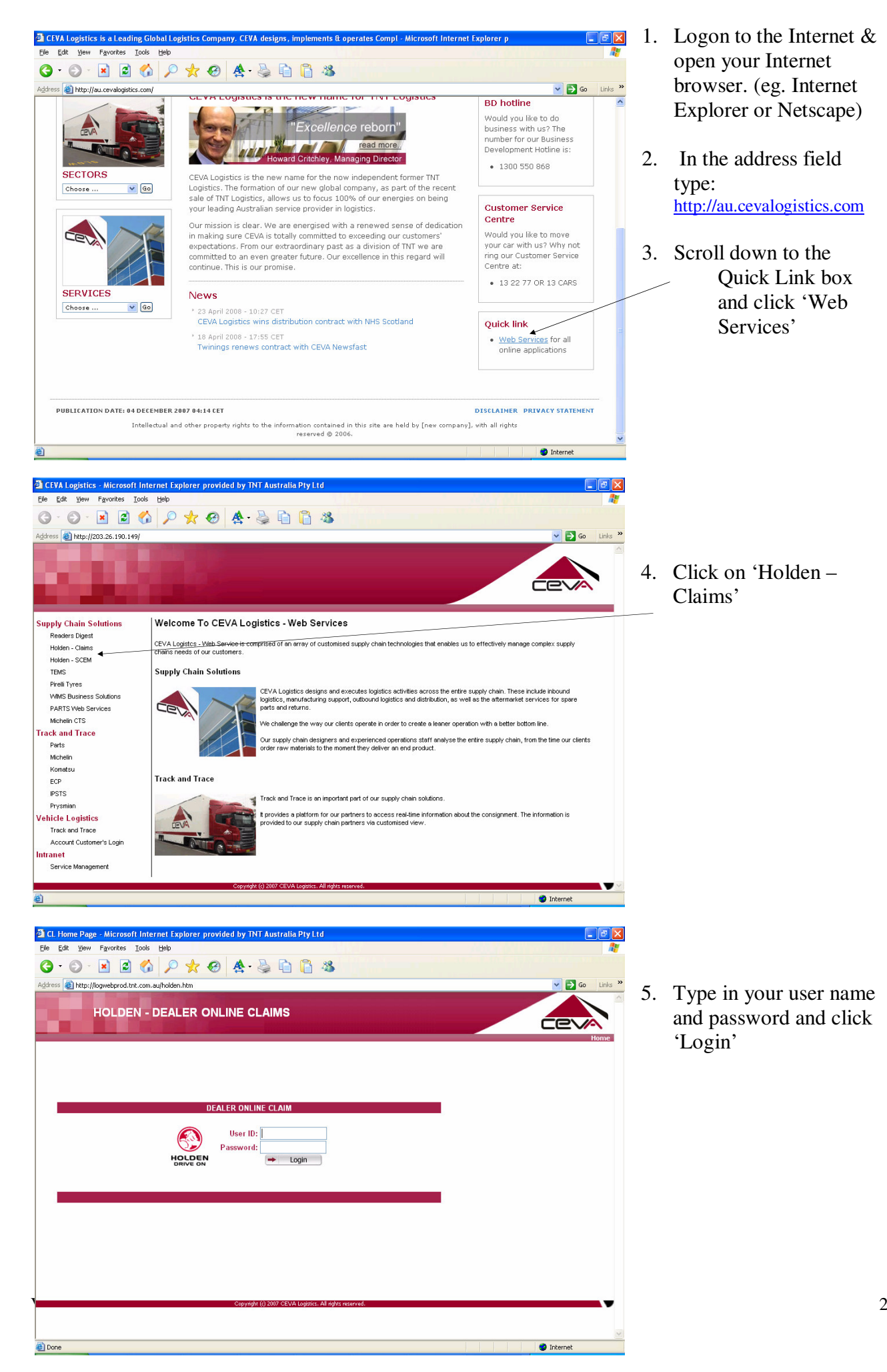

# **2. LODGE A CLAIM**

Entering in a claim is straightforward, follow the below directions for detailed instructions.

## **2.1 OPEN A NEW CLAIM**

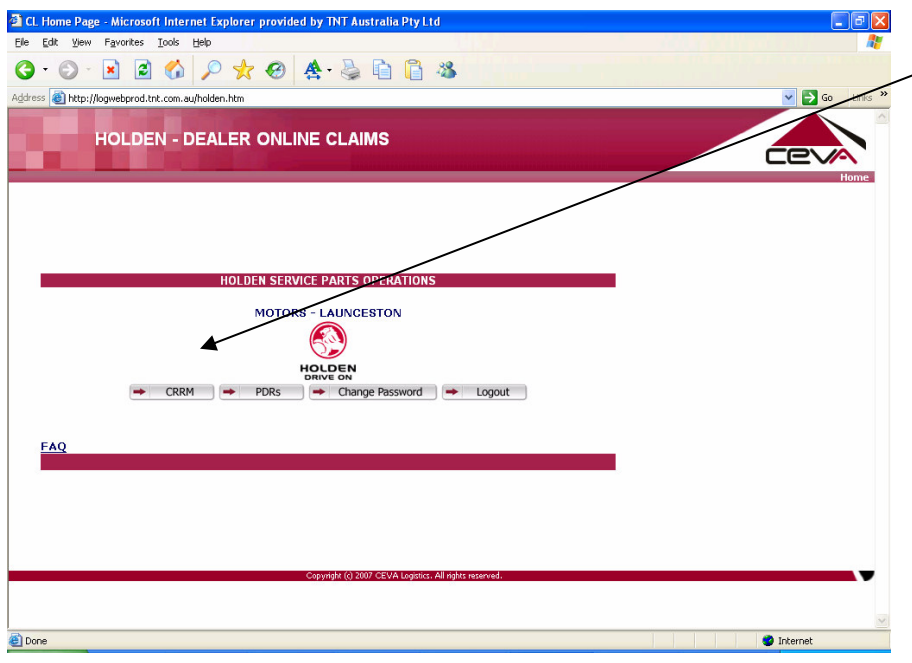

1. At the Main Menu, Click on the *"CRRM"* button.

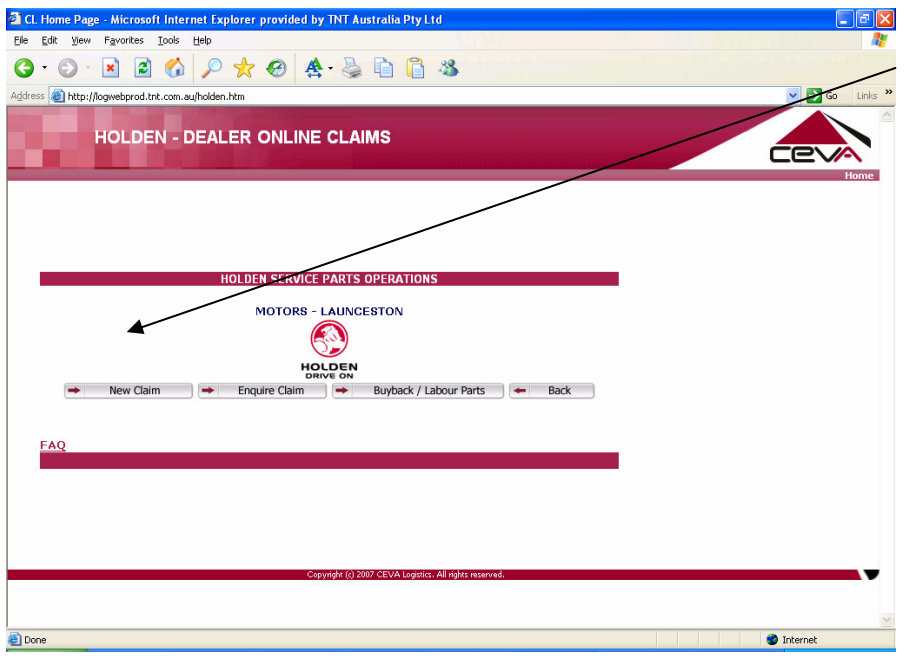

2. At the new Menu, Click on the *"New Claim"* button.

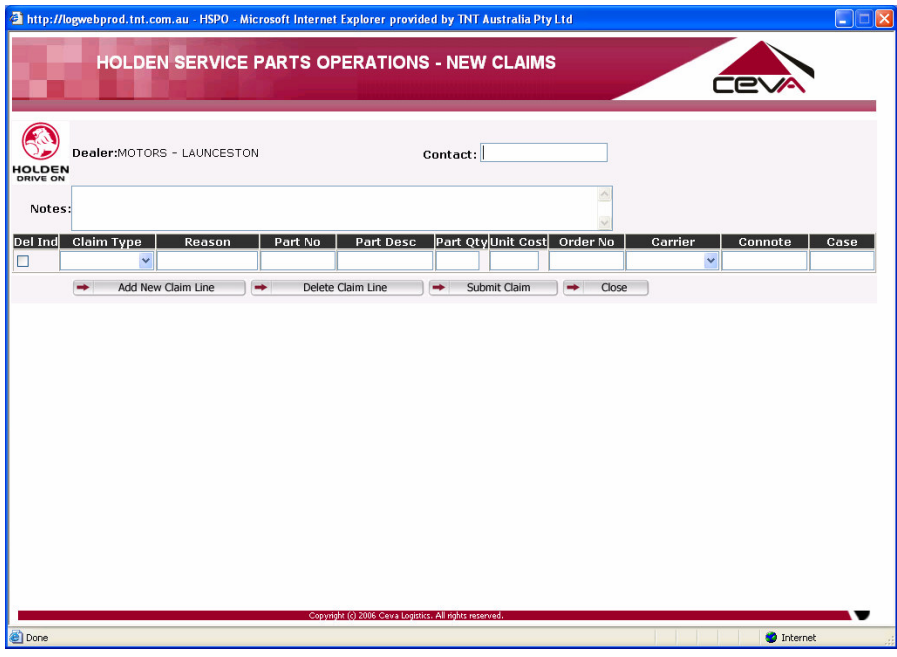

A new window will popup containing the Claim Entry Form.

## **2.2CLAIM TYPES**

Dealers can have a many different reasons as to why a part credit is being requested. Claims however will fall into the following categories.

### **1. Transit Damage [TRNST DMG]**

Parts which have visible external damage to either the product or outer packaging.

#### **2. Concealed Damage [CNCLD DMG]**

Parts which are damaged but the packaging is in good condition.

#### **3. Defective Parts [DEF PART]**

Parts which have manufacturing faults. Eg. Faulty electrical component.

#### **4. Buyback [BUYBACK]**

Parts that the dealer wants to return to Holden because of Excess Stock, Customer Cancellation, Obsolescence etc.

#### **5. Labour Claim**

When a part that is received that is damaged but can be fixed.

#### **6. Recall Claim**

Parts that have been recalled by Holden.

These 6 claim types can be selected using the Online Claims Process as demonstrated in the screen below.

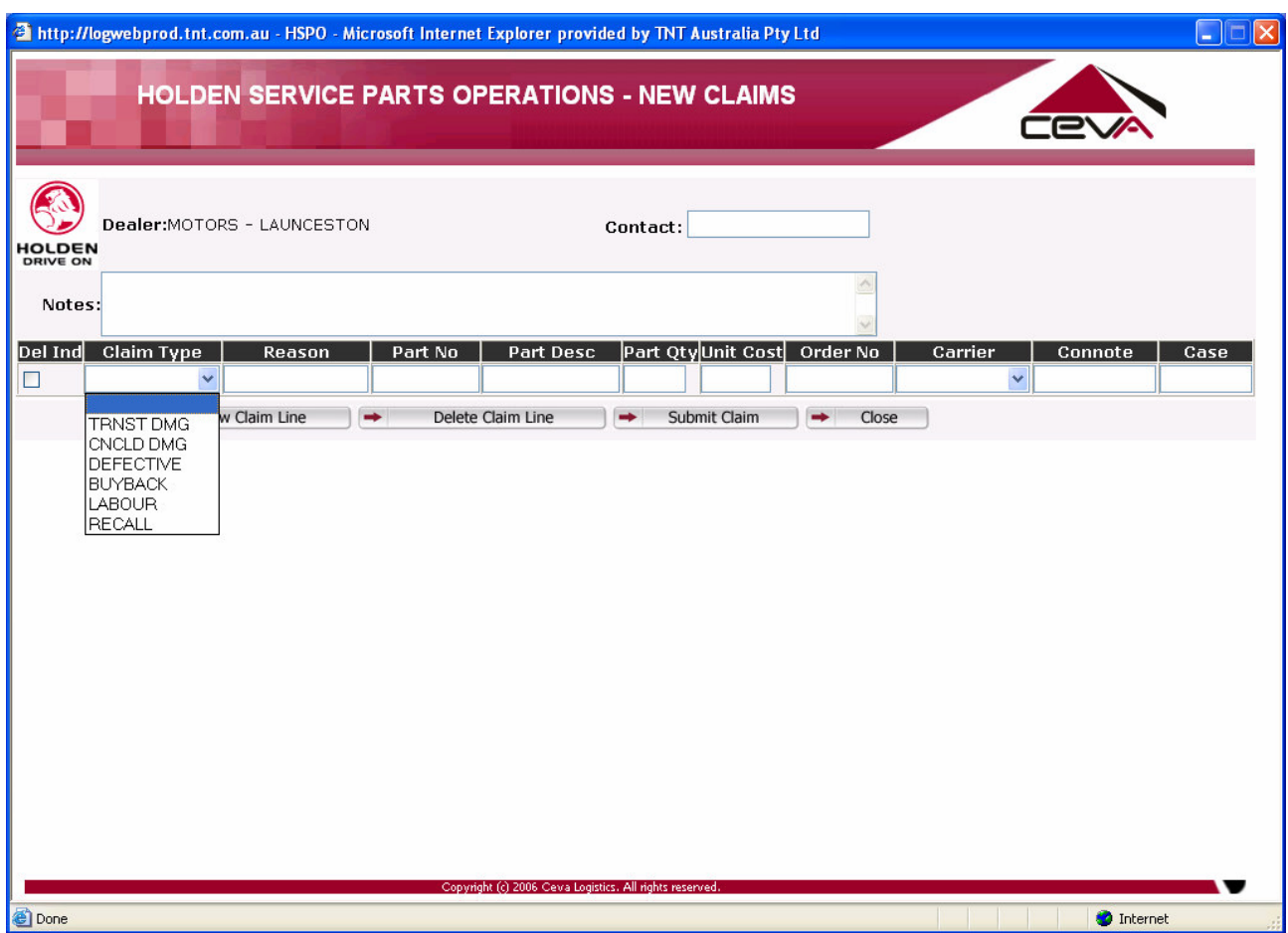

## **2.3 ENTERING A CLAIM**

To Enter in a Claim, follow the steps below

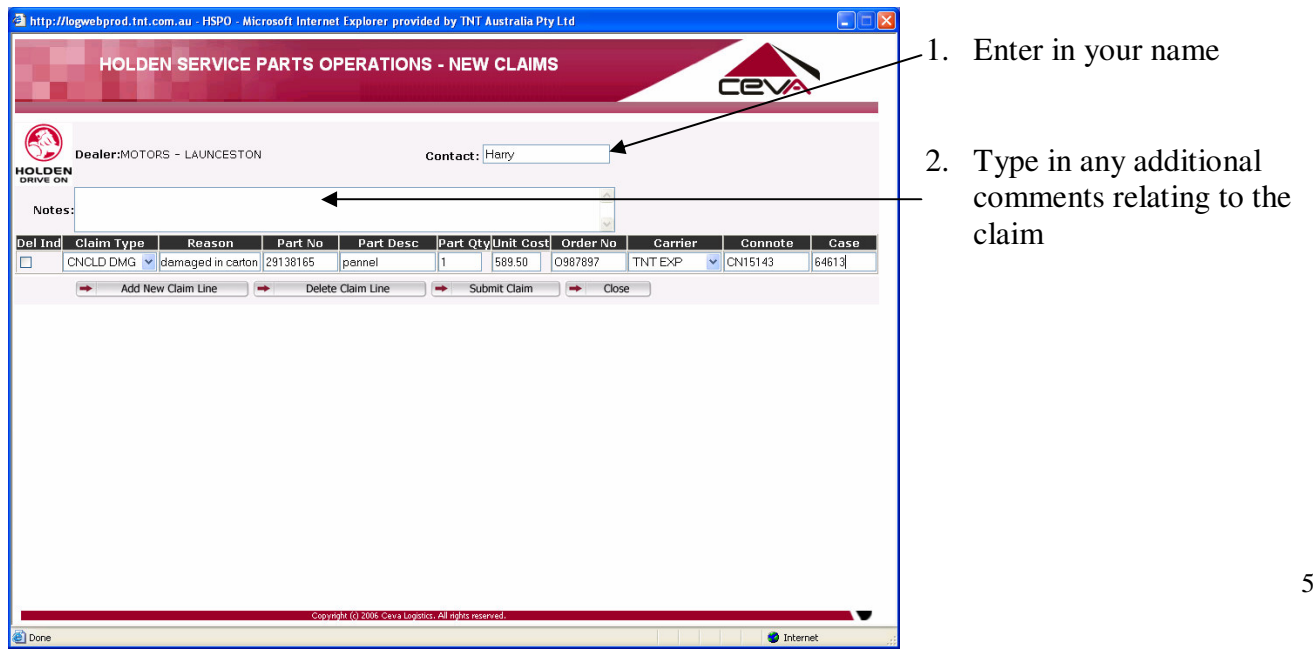

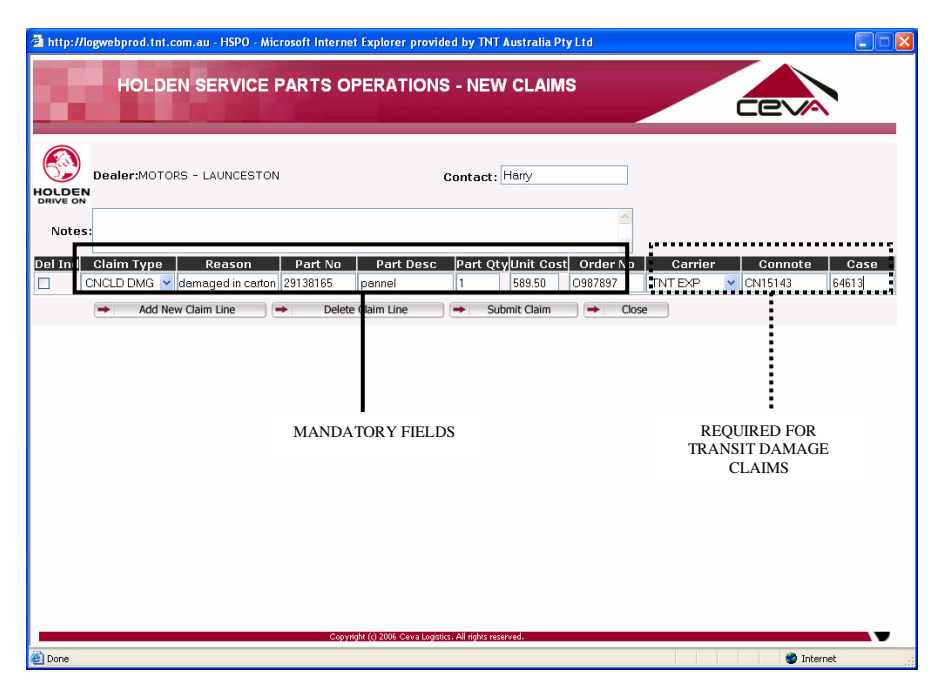

3. In the New Claim Form enter in the Details for the Part No being claimed.

The below fields are mandatory:

- Contact [Full Name of the person lodging the claim]
- Claim Type
- Reason [why part is being claimed]
- **Part No**
- Part Desc [Description as on label or packaging list]
- Part Qty
- Unit Cost [The price you paid for the part]
- Order No **[**The HSPO order no]

In addition to the above the following fields are required for Transit Damage Claims:

- Carrier
- Connote number
- Case number

## **2.4 REASON FIELD**

The value to enter in the reason field is dependent on the claim type. Below is a definition of what to enter in the reason field for each claim type:

1. TRANSIT DAMAGE

State where the damage is visible (to the part or packaging)  $\&$  the damage type. Eg. Bottom of panel is bent.

2. CONCEALED DAMAGE State the nature of the damage Eg. Scratch on Lens

## 3. DEFECTIVE

State the parts defect. Eg. Switch doesn't work, Missing part# from kit.

## 4. BUYBACK

Describe the reason for the buyback request. Eg. Customer cancelled, part interpretation error.

## **2.5 ADD A NEW CLAIM LINE**

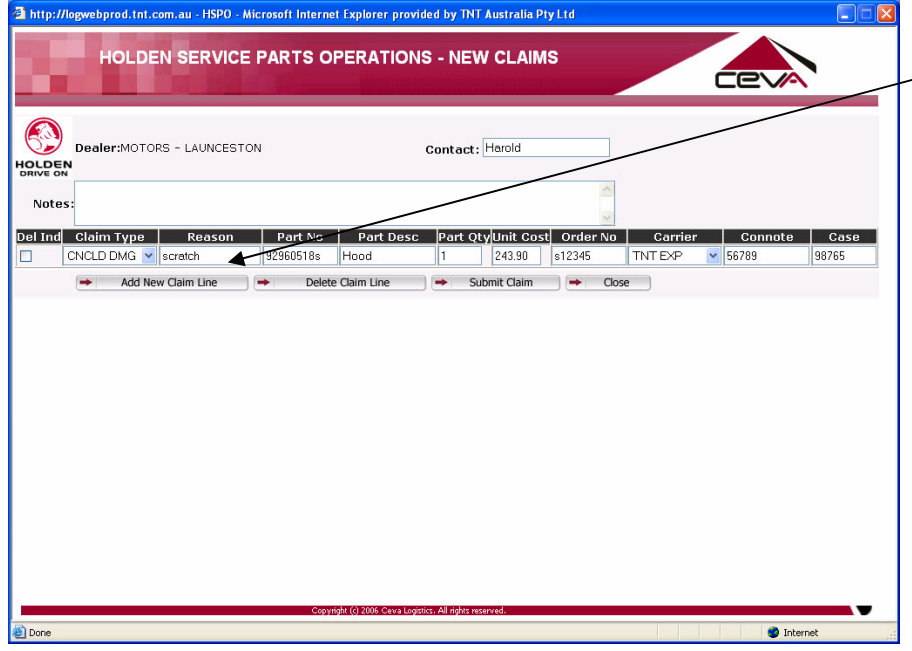

1. After Entering the Data for the Current Claim Line Click on the *"Add New Claim Line"* Button.

|                                            | Dealer:MOTORS - LAUNCESTON |           |           | Contact: Harold |        |                            |         | -60                          |               |
|--------------------------------------------|----------------------------|-----------|-----------|-----------------|--------|----------------------------|---------|------------------------------|---------------|
| <b>HOLDEN</b><br><b>DRIVE ON</b><br>Notes: |                            |           |           |                 |        |                            |         |                              |               |
| Claim Type<br>Del Ind                      | Reason                     | Part No   | Part Desc |                 |        | Part QtyUnit Cost Order No | Carrier | Connote                      | Case<br>98765 |
| CNCLD DMG v scratch                        | $\checkmark$               | 92960518s | Hood      | $\mathbf{1}$    | 243.90 | s12345                     | TNT EXP | $\vee$ 56789<br>$\checkmark$ |               |
|                                            |                            |           |           |                 |        |                            |         |                              |               |

2. Repeat Step 1 as required until all the claimed parts are entered into the system.

## **2.6 DELETE A CLAIM LINE**

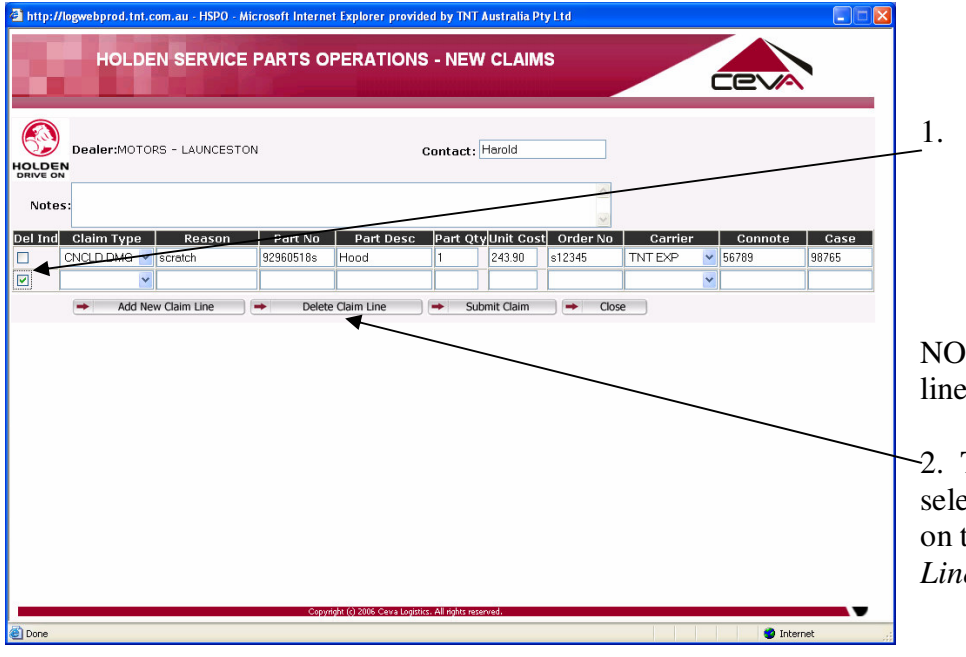

1. In The "*Del Ind*" column Click in the *"Check Box"* next to line to be deleted.

NOTE: Multiple lines can be selected.

2. To delete the selected line/s click on the *"Delete Claim Line"* Button.

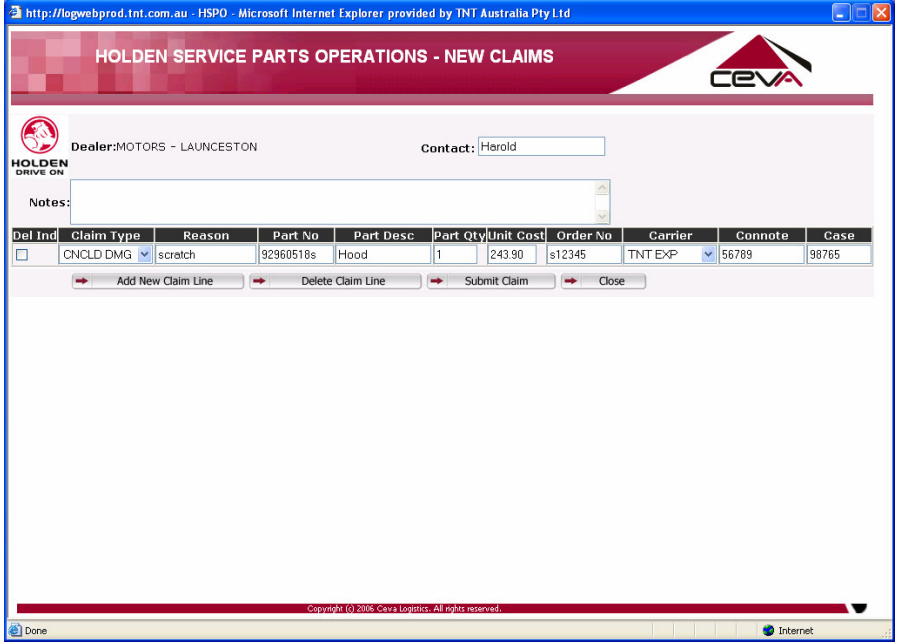

The screen will be updated with the selected claims now deleted.

## **2.7 SUBMIT CLAIM**

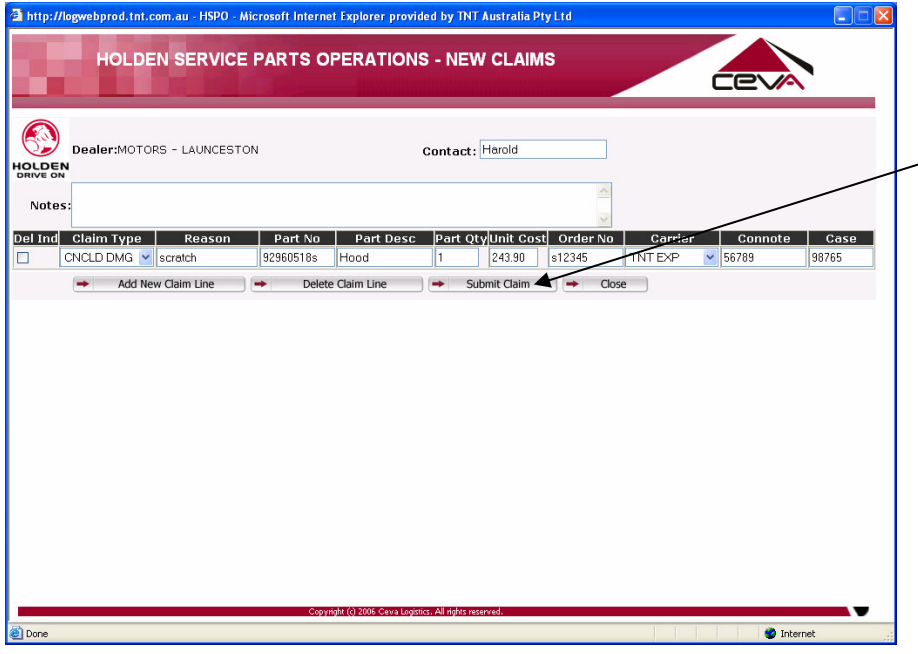

1. After the claim has been entered, submit the claim by clicking on the *"Submit Claim"* button.

A new screen will appear confirming that the claim has been lodged.

The claim is issued with a reference number.

A printout of the claim can be generated by clicking on the *"Print"* button

The Lodging of a Claim is now complete.

## **3. CLAIM ENQUIRY**

## **3.1 PERFORM ENQUIRY**

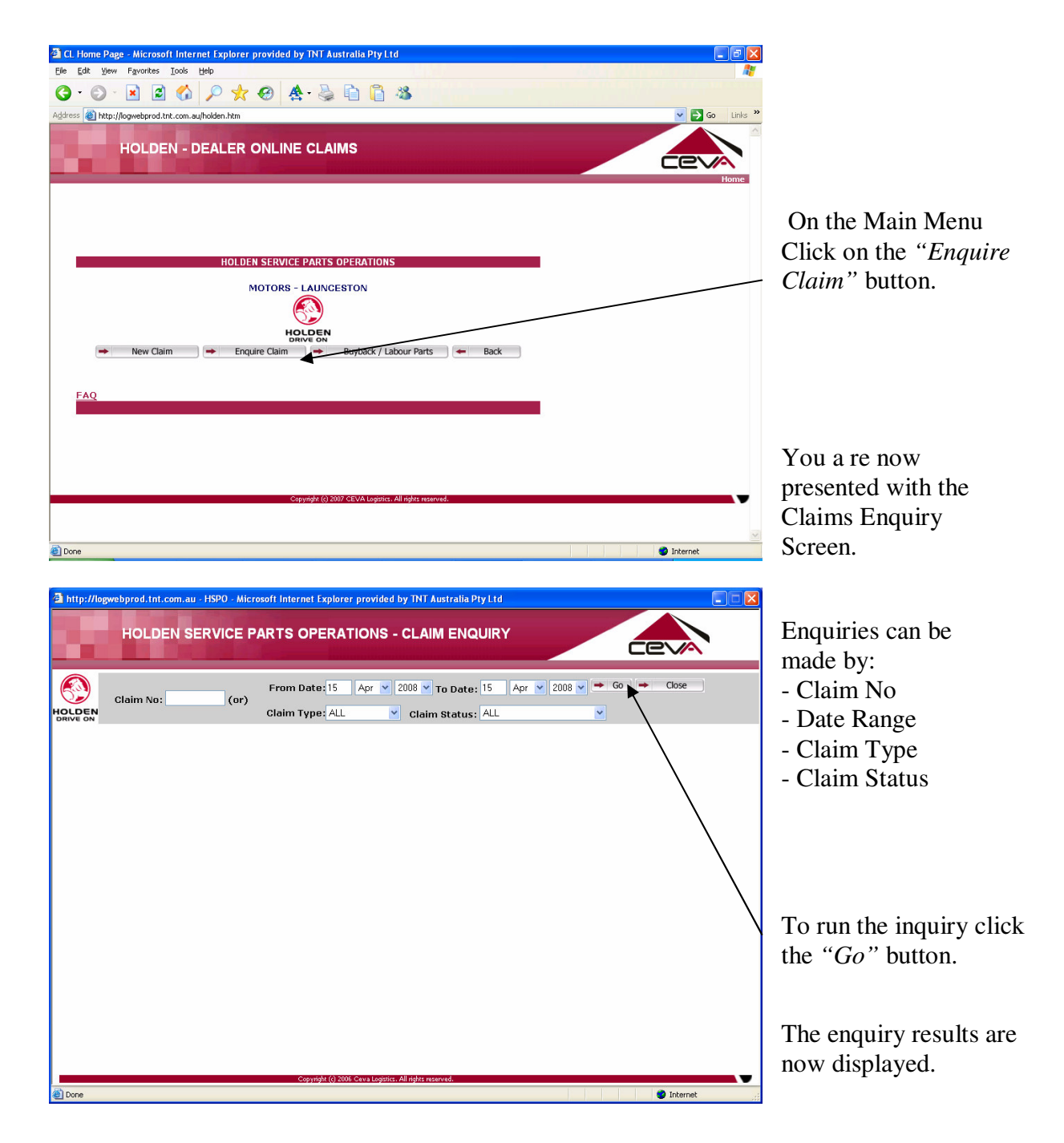

## **3.2 CLAIM STATUS DEFINITION**

The enquiry screen provides information on what stage the claim is at during processing. The various stages are:

#### **1. TO BE PROCESSED**

Claim has been received and is pending system validation.

#### **2. INSPECTION REQUIRED**

Claim has been processed, however requires inspection by assessor before approval.

### **3. UNDER REVIEW**

Claim has been submitted to HSPO for Buyback Decision.

### **4. MAKE OFFER**

HSPO have made an offer to purchase the buyback parts. The parts require the Dealership to acknowledge acceptance/rejection of the buyback offer. In the buyback screen (not the enquiry screen)

### **5. ACCEPTED**

Claim has been accepted.

### **6. REJECTED**

Claim is rejected.

For further information, please click on the 'claim status' on the claim line. A pop up box will appear with more information if needed regarding the claim.

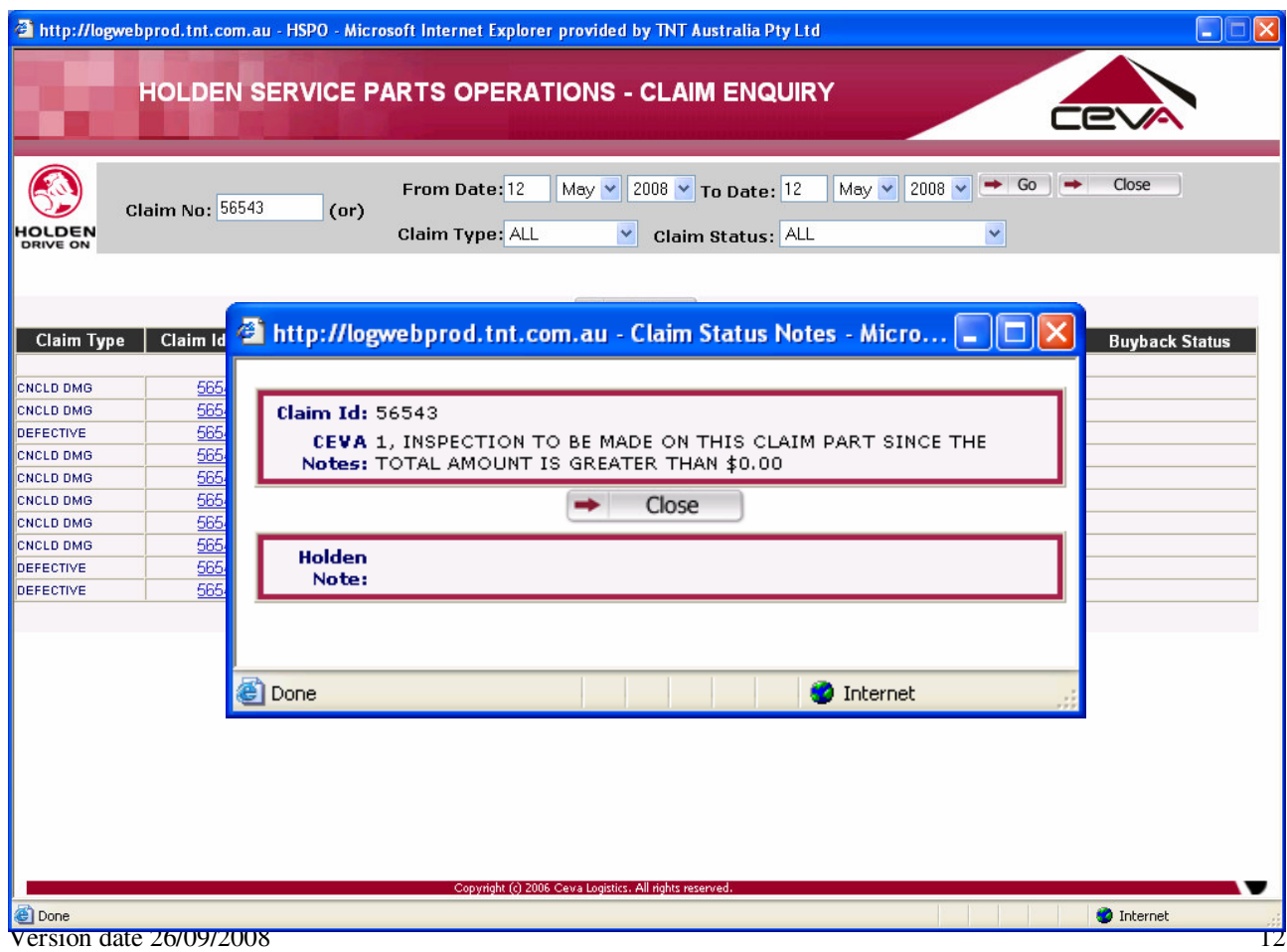

# **4. HOLDEN MATERIALS BUYBACK**

## **4.1 LODGE A BUYBACK REQUEST**

To lodge a Parts Buyback Claim, enter in the claim by selecting Buyback as the Claim Type.

Continue to fill out the Claim Form as per the normal credit request method.

When the claim is submitted it will be sent to Holden Materials for a purchasing decision.

The status of the claim

including acceptance of the parts can be viewed using the following function.

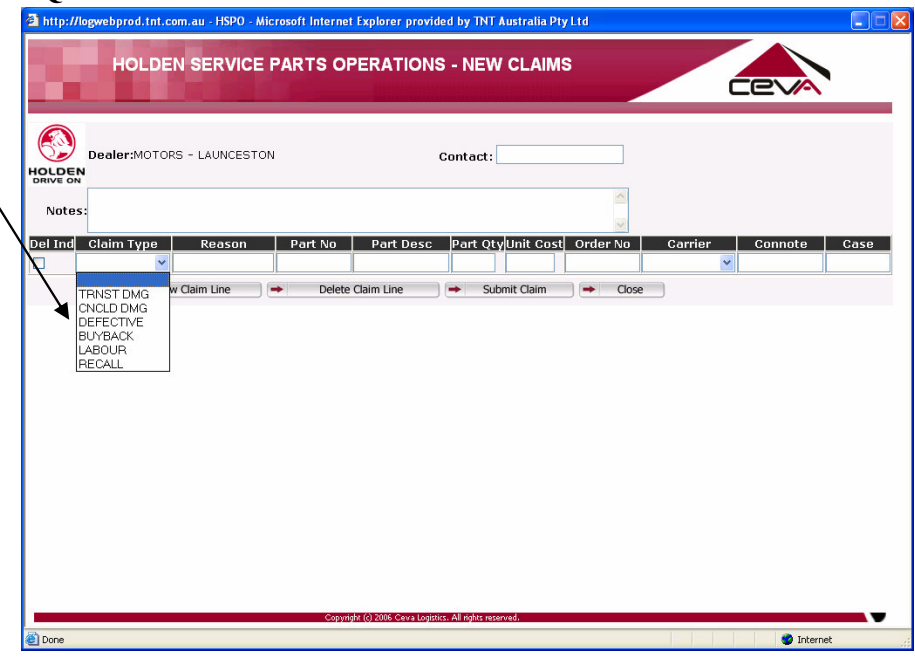

## **4.2 BUYBACK ENQUIRY & OFFERS**

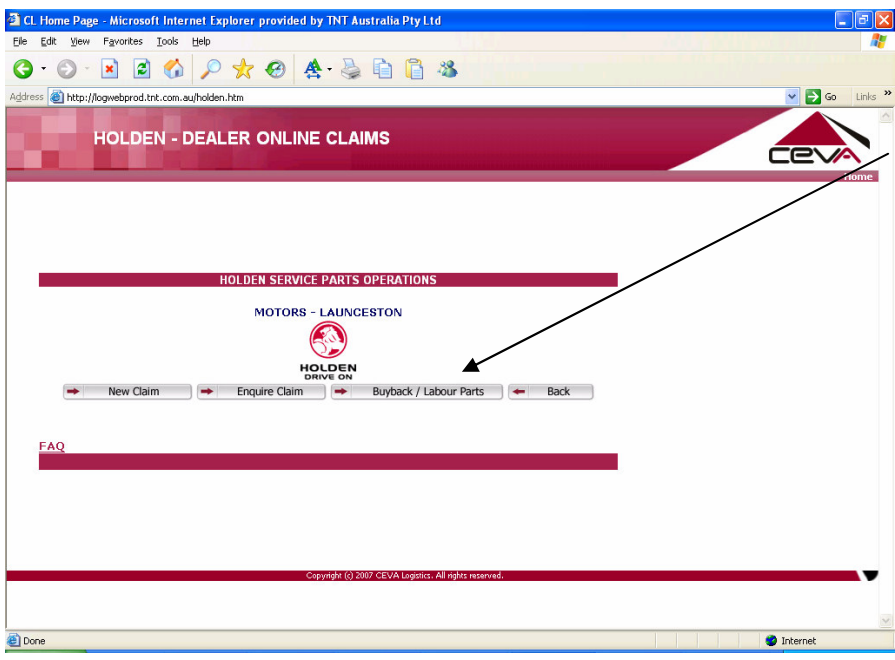

To Enquire on Buyback Parts click on the *"Buyback Parts"* button on the main menu.

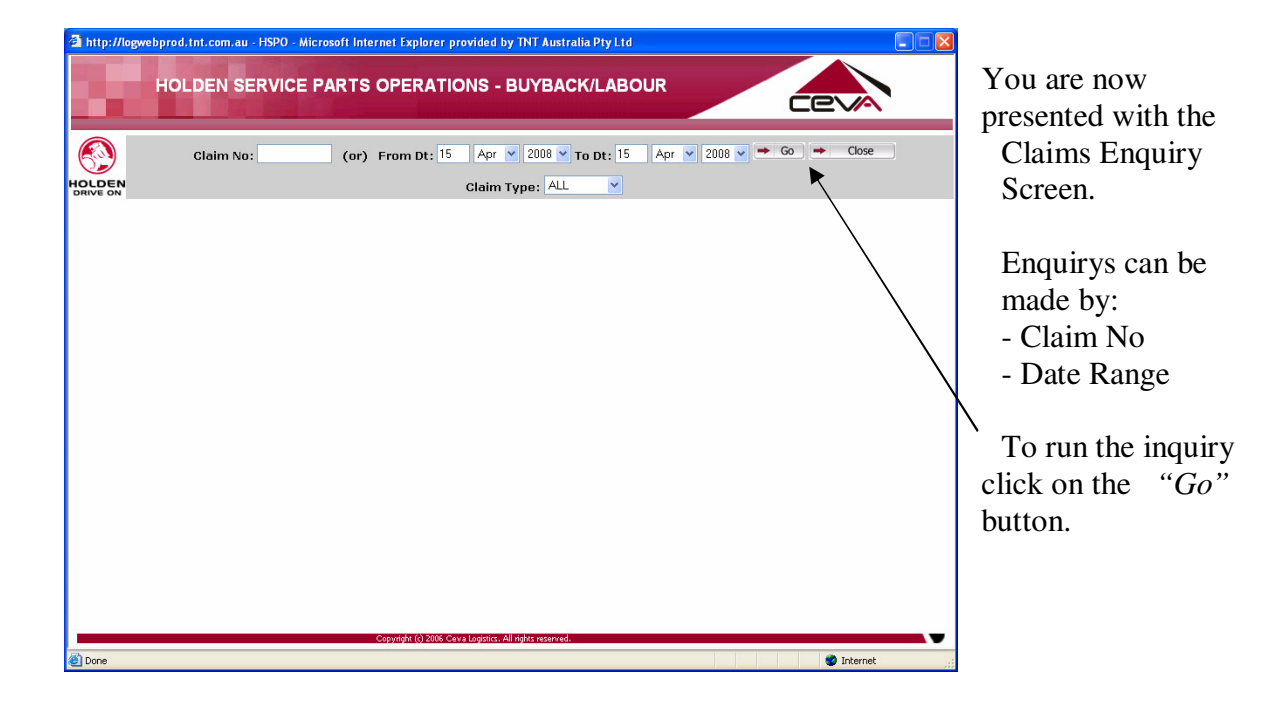

The enquiry screen will display all buyback type claims.

From this screen you can see parts which:

- 1. *To Be Processed*
- 2. *Under Review* by HSPO
- 3. Buyback Offers made by HSPO

The next step is to approve or reject offers made by HSPO.

 To accept/reject an offer, click on the status combo box and select either *"Accept Offer"* or *"Reject Offer"*.

To confirm Acceptance/Rejection click on the *"Save"* Button.

The Buyback screen will be refreshed with claims awaiting Processing.

## **5. CHANGE PASSWORD**

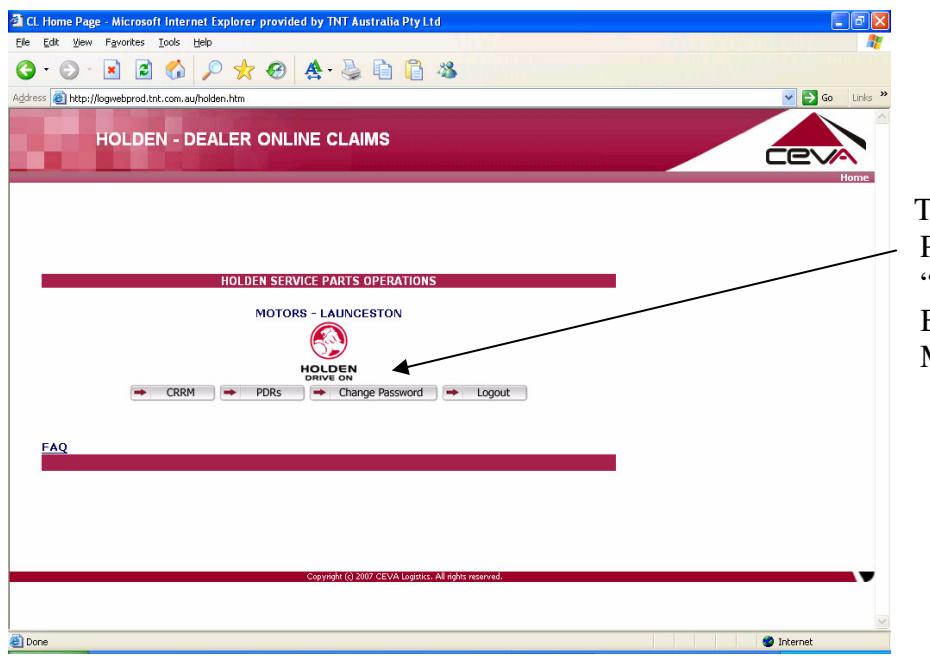

To change your Password, click on the "*Change Password"* Button on the Main Menu.

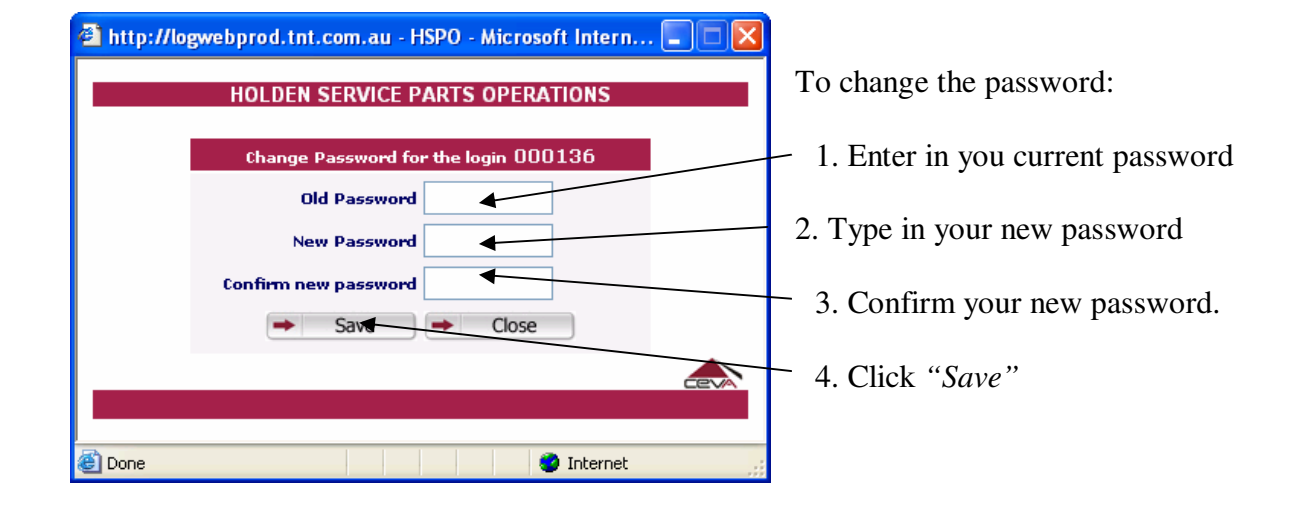

# **6. LOGOUT**

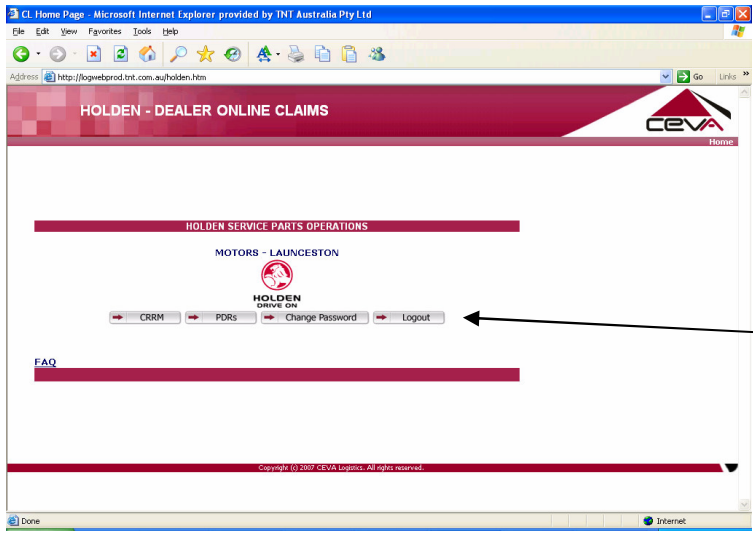

To Logout of the Claims Processing System.

From the Main Menu, click on the *"Log Out"* Button.